**Business Online Banking** © 2021 INTRUST Bank | Member FDIC

# FX International Wire Quick Reference Guide

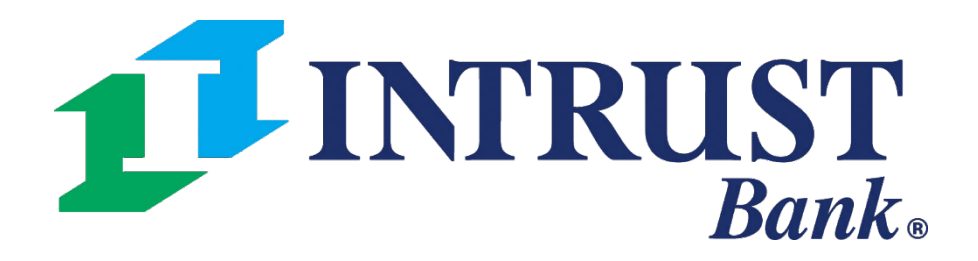

# **1 Payments > Wire > Create FX Wire**

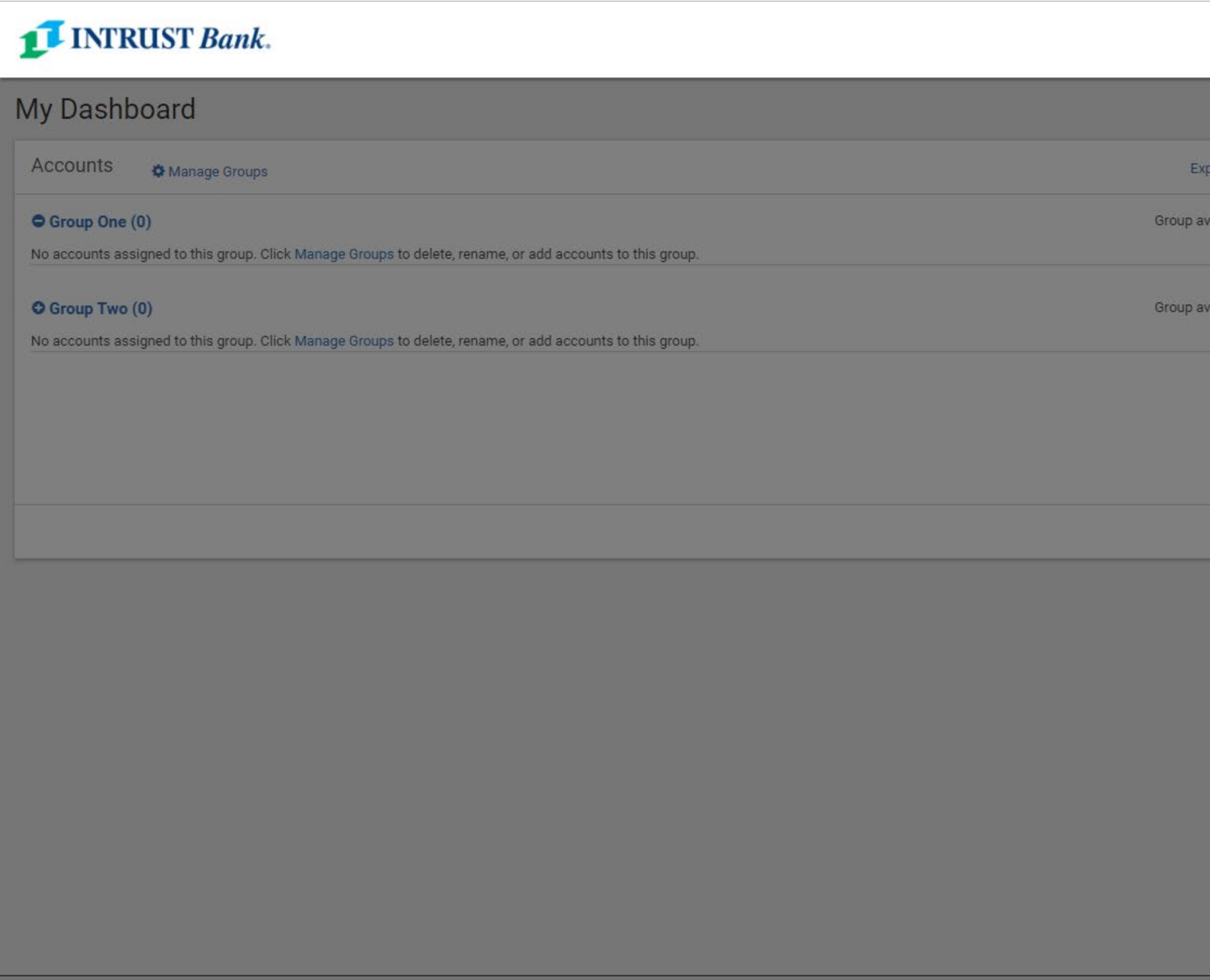

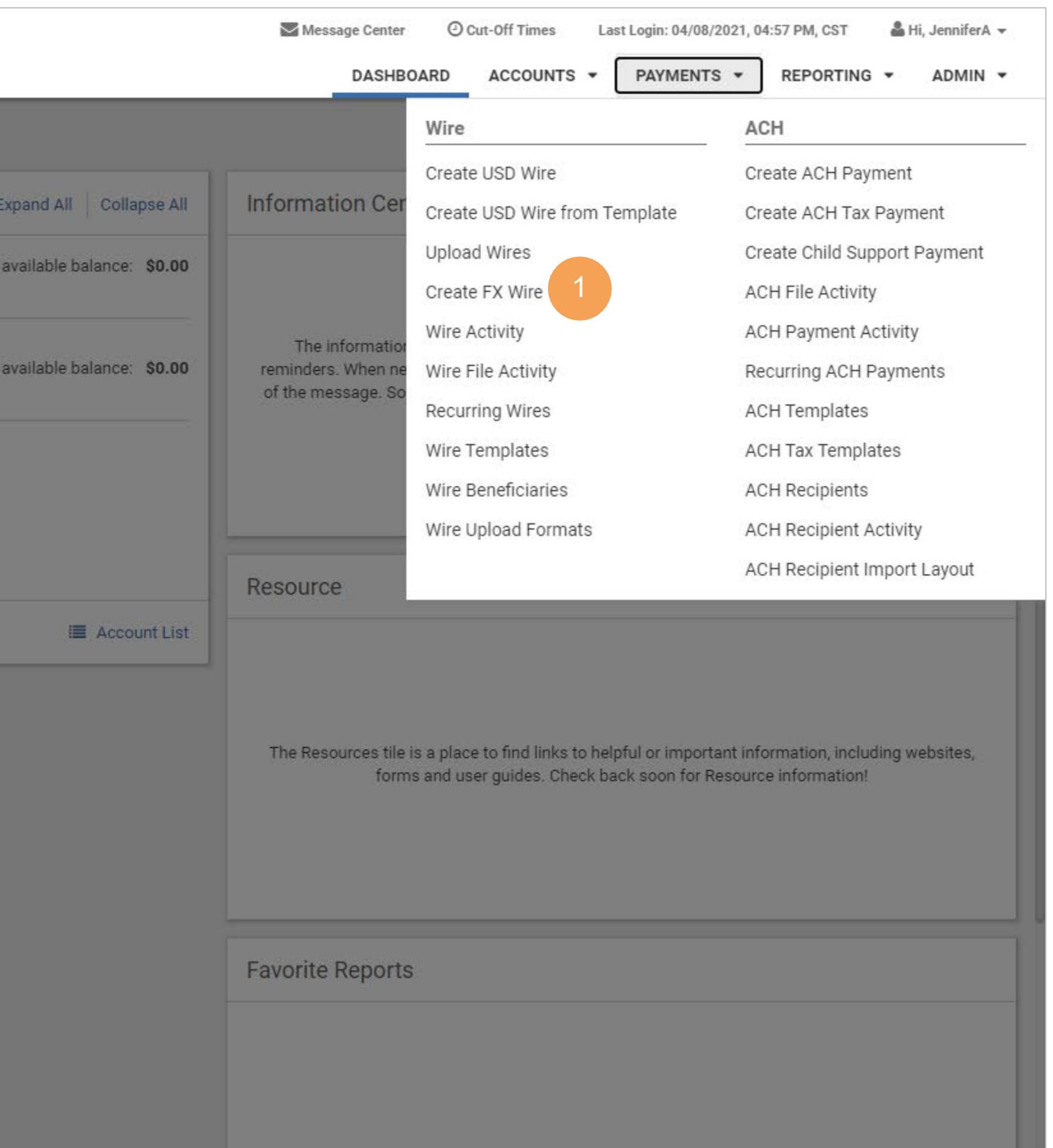

# **1 Destination Currency**

Select the currency that the wire funds are converting to.

# **Create Foreign Currency (FX) Wire**

### **2 Wire Amount**

Select Get Quote to view the exchange rate, USD amount and foreign currency amount.

Use the slide bar to indicate if the entered amount is a USD value or destination currency value.

# **3 Get Quote**

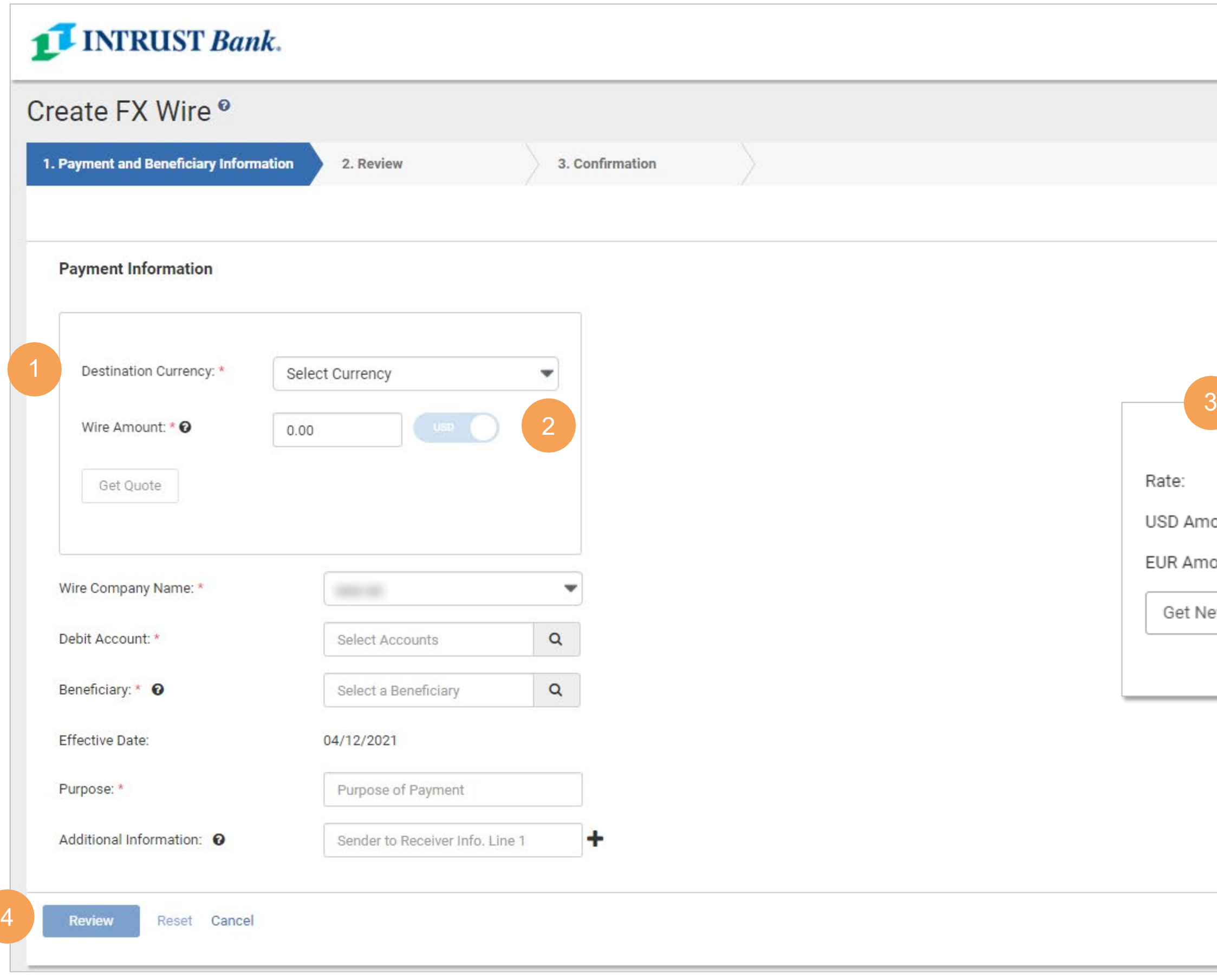

# **Business Online Banking Constanting** Constanting Constanting Constanting Constanting Constanting Constanting Constanting Constanting Constanting Constanting Constanting Constanting Constanting Constanting Constanting Co

**4 Review**

Review wire information.

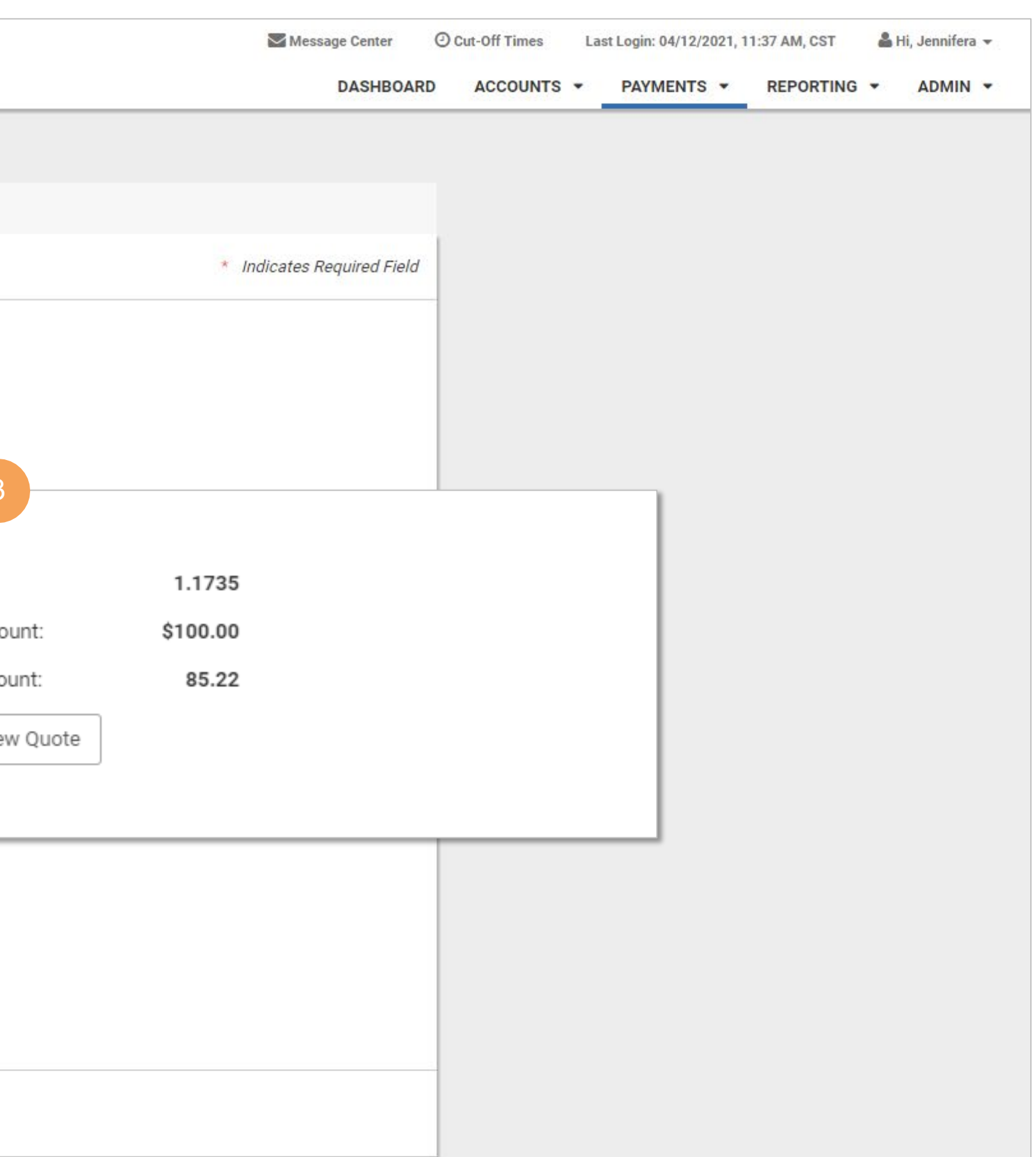

- Transaction ID
- Wire Company
- Wire Type
- Debit Account
- Beneficiary Name Status
- Currency

**1 INTRUST Bank.** 

# **Wire Activity**

### **1 Information Available**

## **2 Search Wire Payment**

If a template is in a ready status the following options are available from the Actions drop-down:

- Initiate
- View
- Edit
- Delete

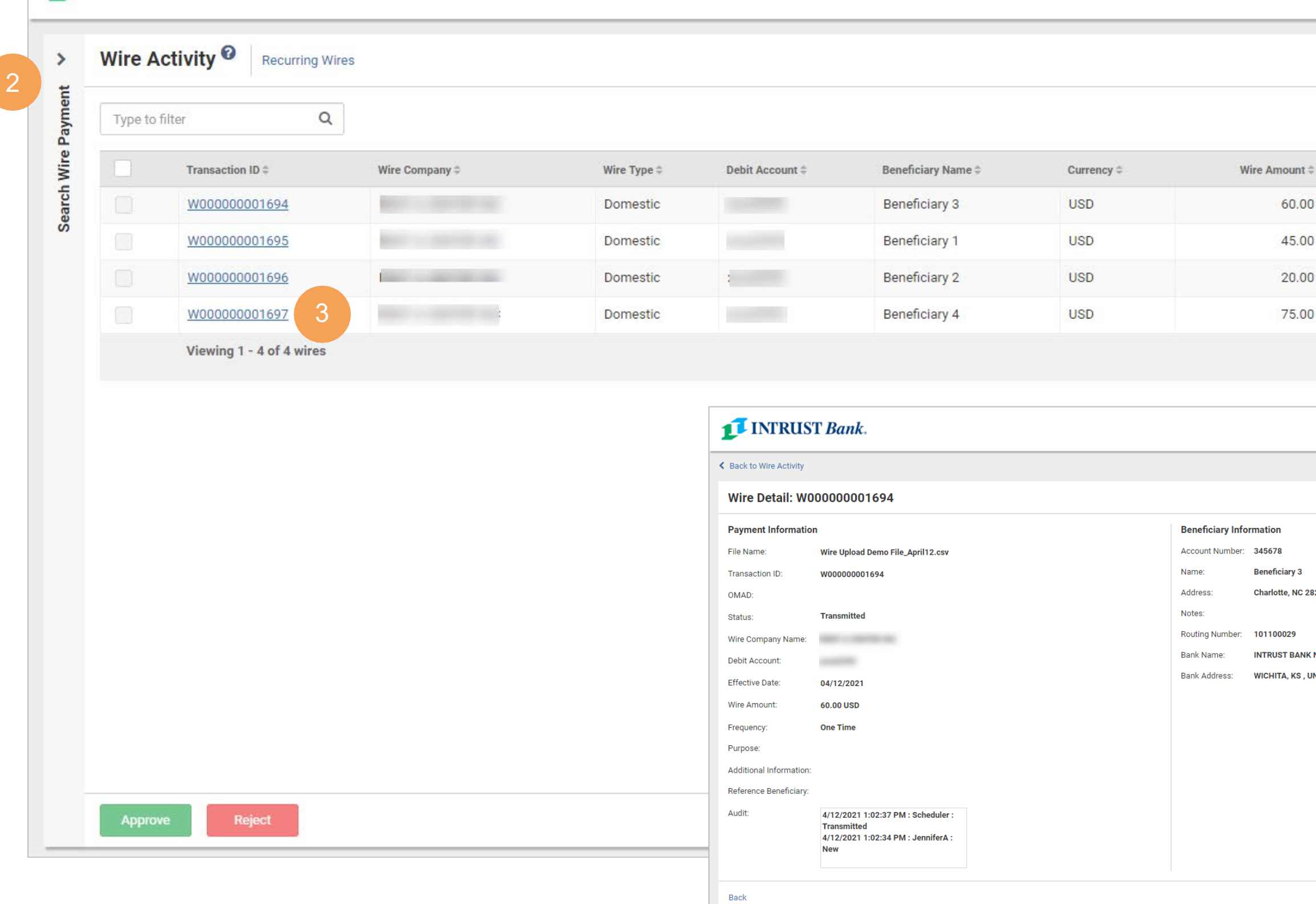

# **3 Wire Detail**

Select the Transaction ID to see the Payment and Beneficiary information for a specific wire.

**The Wire Activity page displays a list of all wires that have an effective date of the current week.**

- Wire Amount
- Effective Date
- Created Date
- OMAD
- 
- Actions

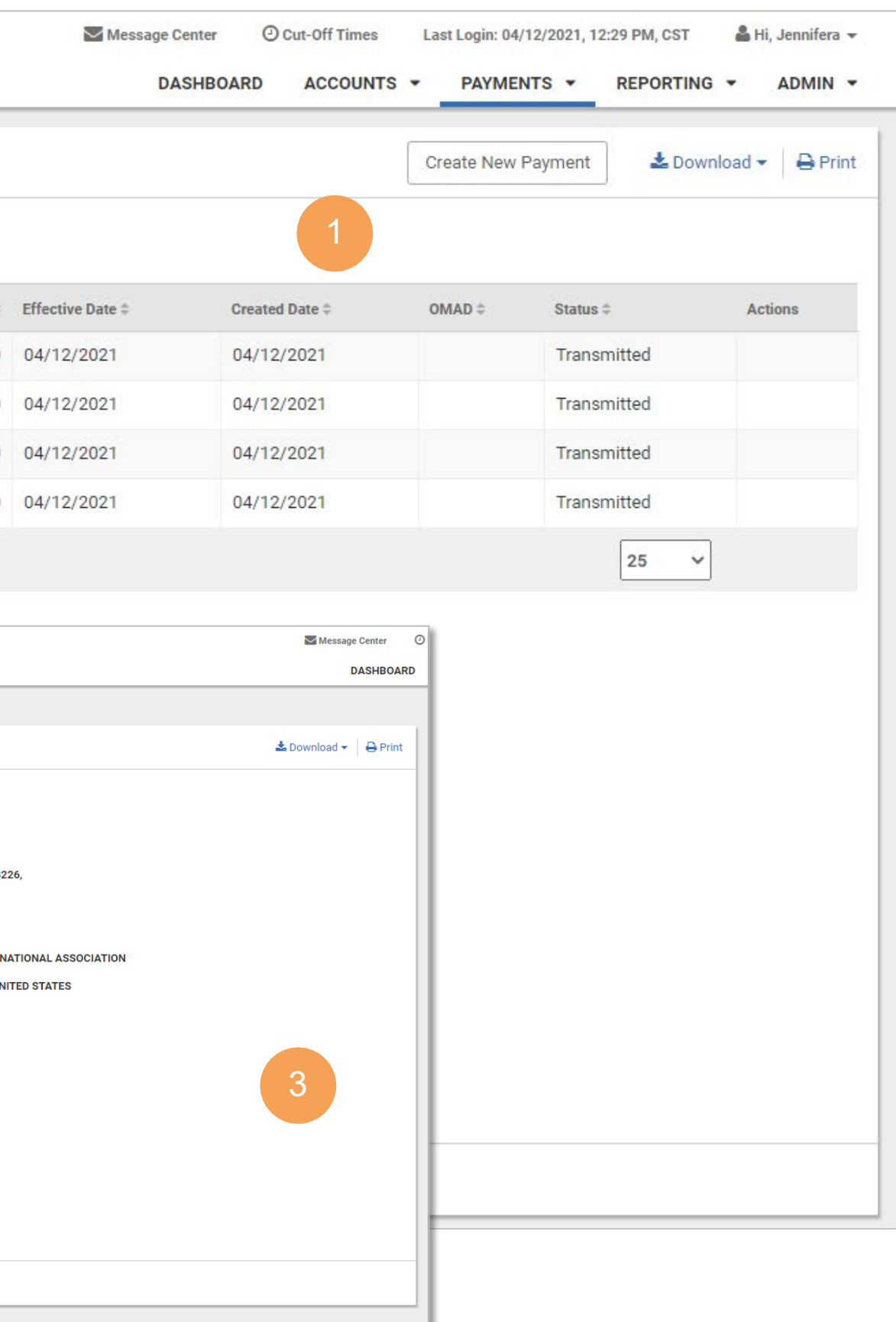

# **1 Payments > Wire > Wire Beneficiaries**

- Users can view a list of wire beneficiaries
- Create wire beneficiaries
- View beneficiary detail

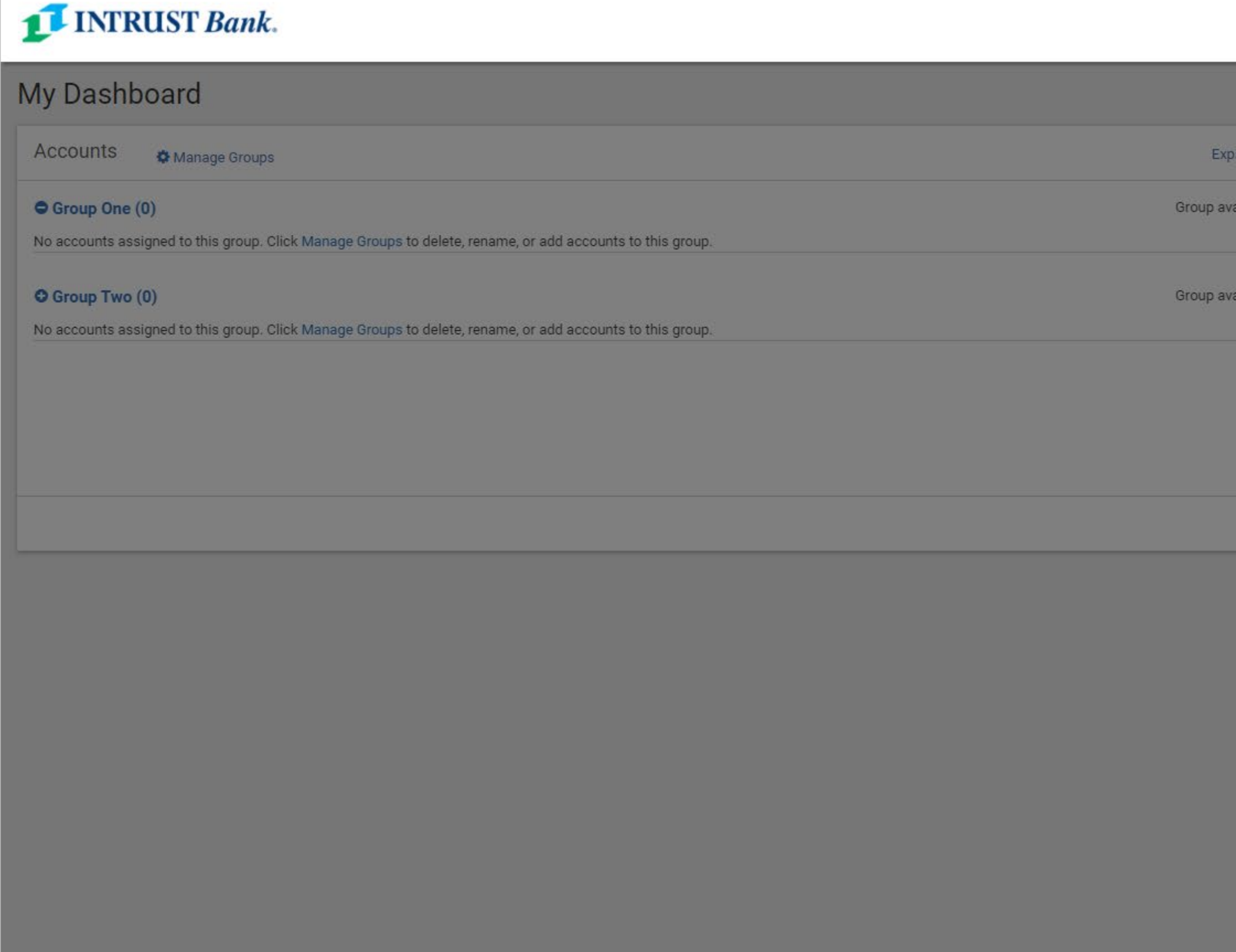

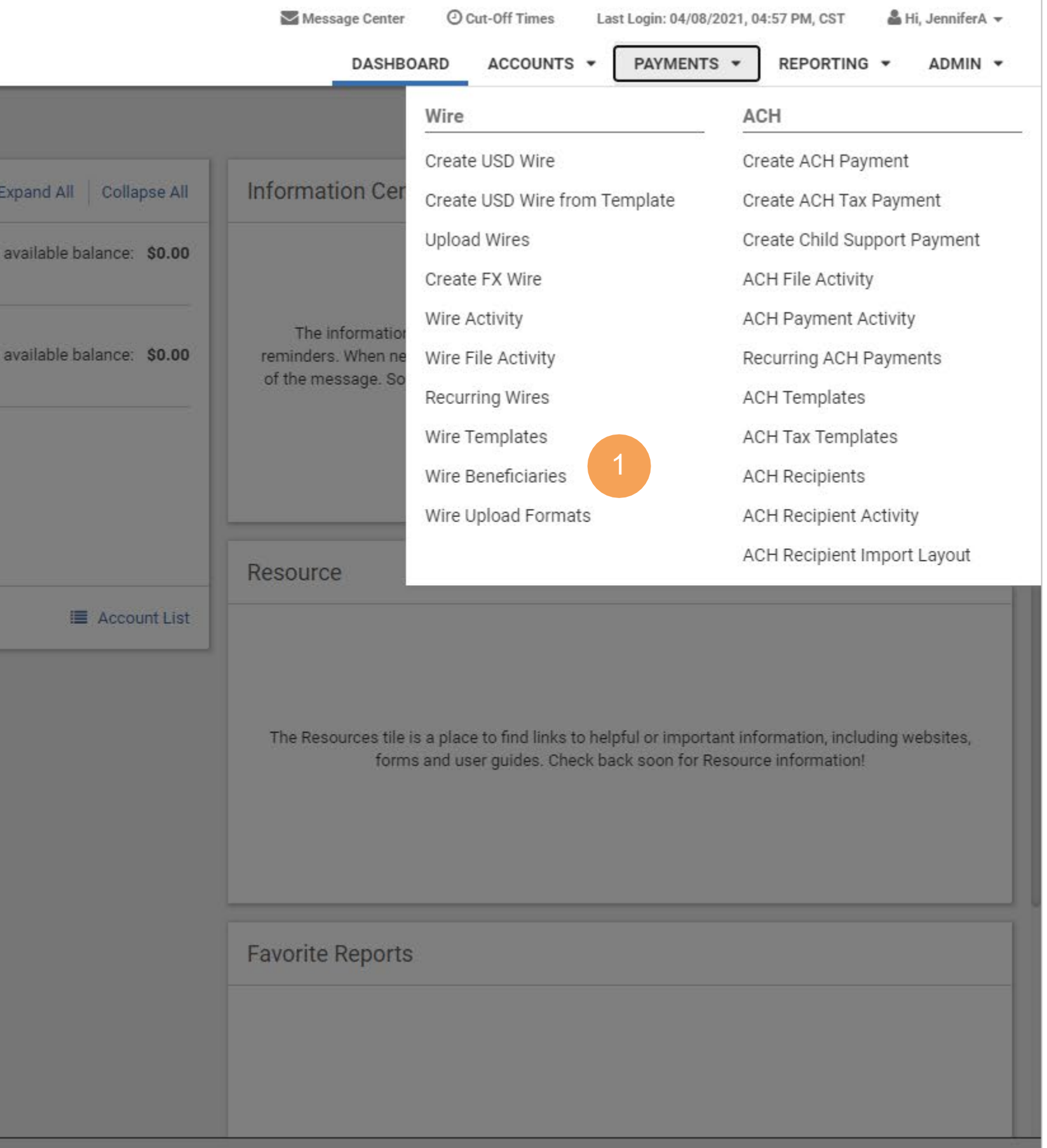

# **Business Online Banking** © 2021 INTRUST Bank | Member FDIC

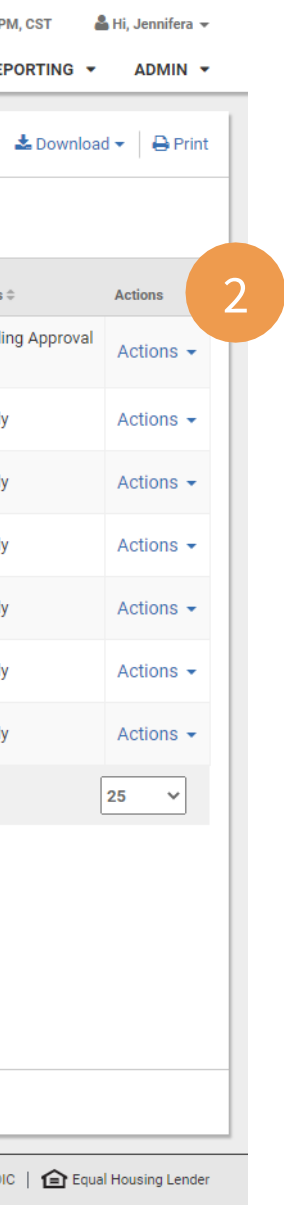

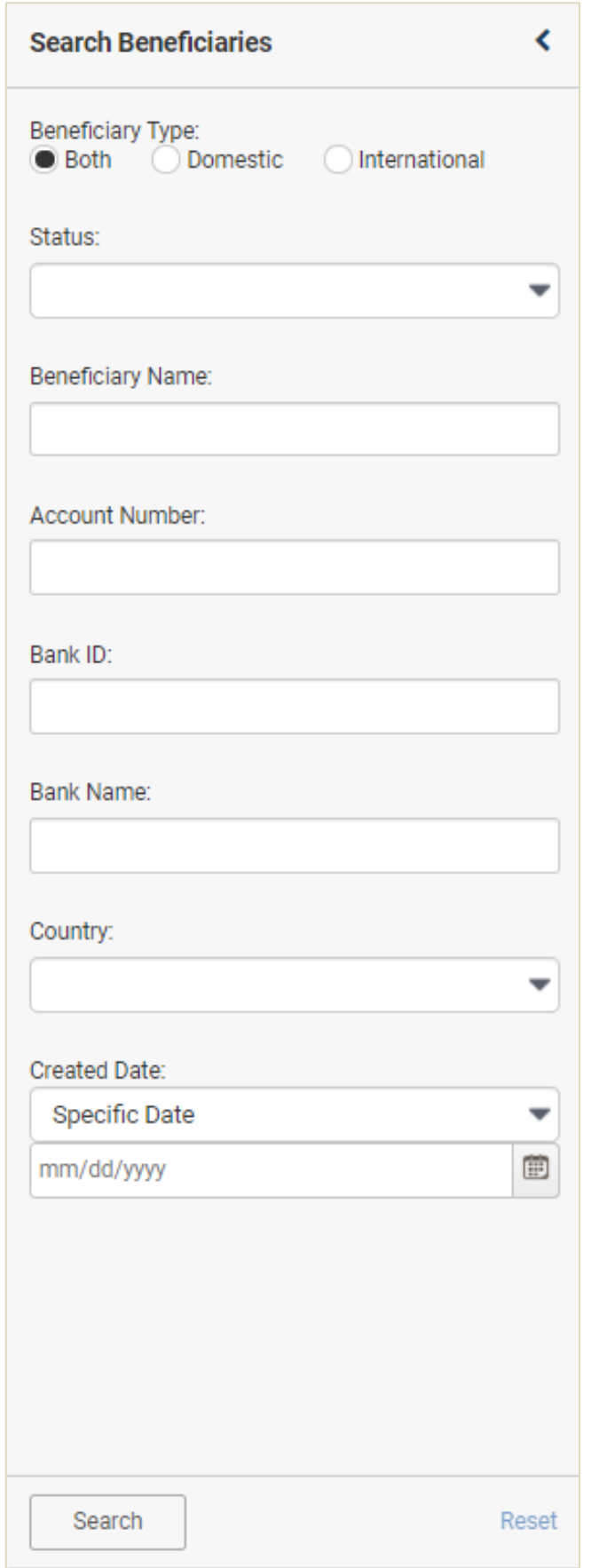

# **International Wire Payments**

# **Wire Beneficiaries**

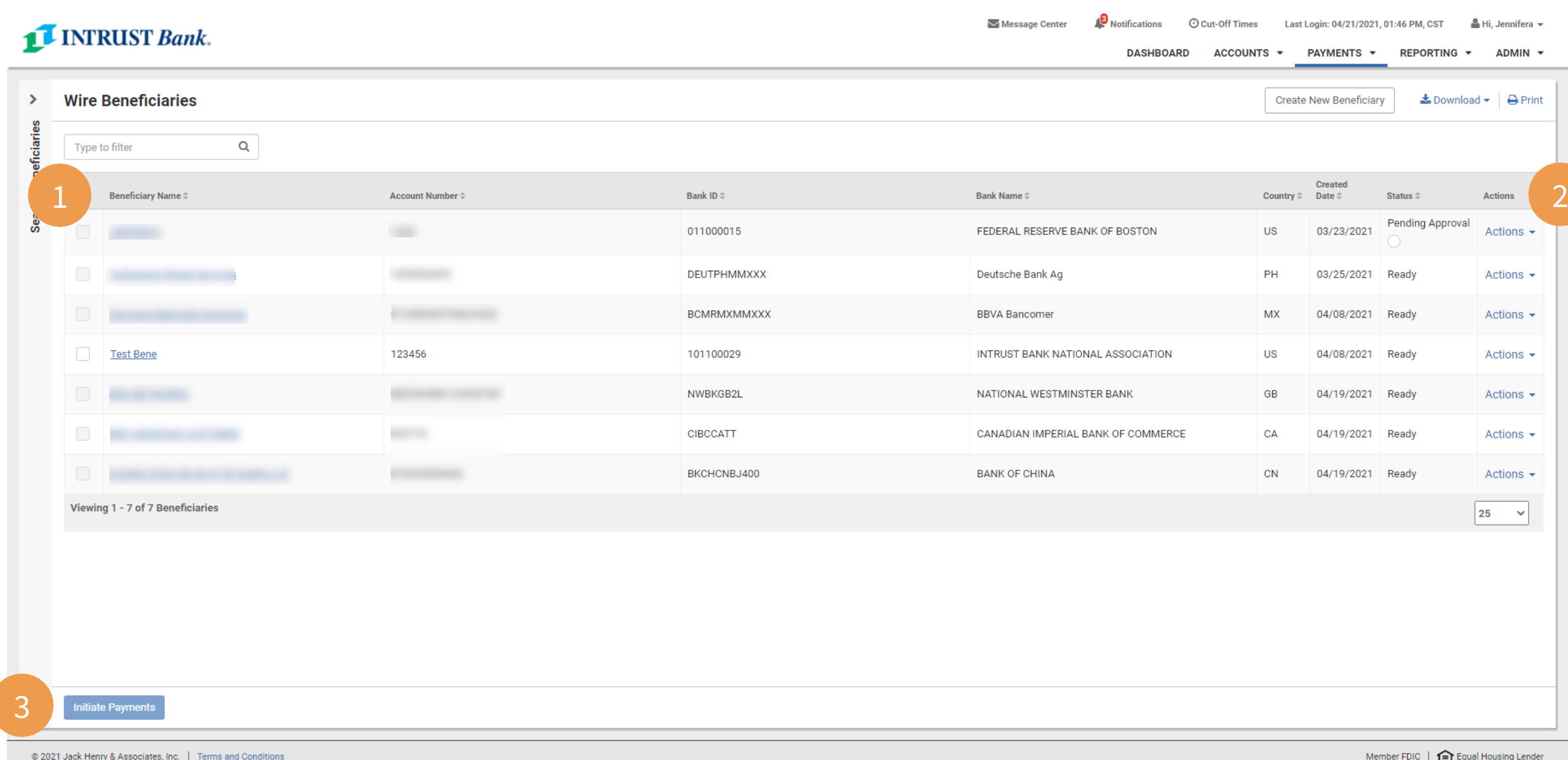

The Wire Beneficiary page will display a list of wire beneficiaries.

#### 1 Information Available

- Beneficiary Name
- Account Number
- Bank ID
- Bank Name
- Country
- Created Date
- Status
- Actions

#### 2 Actions

If a beneficiary is in a ready status the following actions are available from the Actions drop-down:

- View
- Delete

Note: If a beneficiary is Pending Approval, selecting Approve or Reject from the Actions menu drop-down will update the status for that template.

#### Search Beneficiaries

Use one or more of the following fields to search for a specific payment or payments:

- Beneficiary Type
- Status
- Beneficiary Name
- Account Number
- Bank ID
- Bank Name
- Country
- Created Date
	- Specific Date
	- Date Range

#### 3 Initiate Payments

Select Initiate Payments after checking one or more beneficiaries to proceed to the Create Multiple Wires page.

# **International Wire Payments**

# **Create an International Beneficiary**

#### **1 Beneficiary Information**

- Account Number
- Name
- Country
- Address
- City
- State
- Zip Code
- Notes *(optional)*
- Bank ID
- Bank Name
- Bank Country
- Bank Address *(optional)*
- Bank City
- State/Province/Territory *(optional)*
- Postal Code

#### **2 Bank ID Lookup**

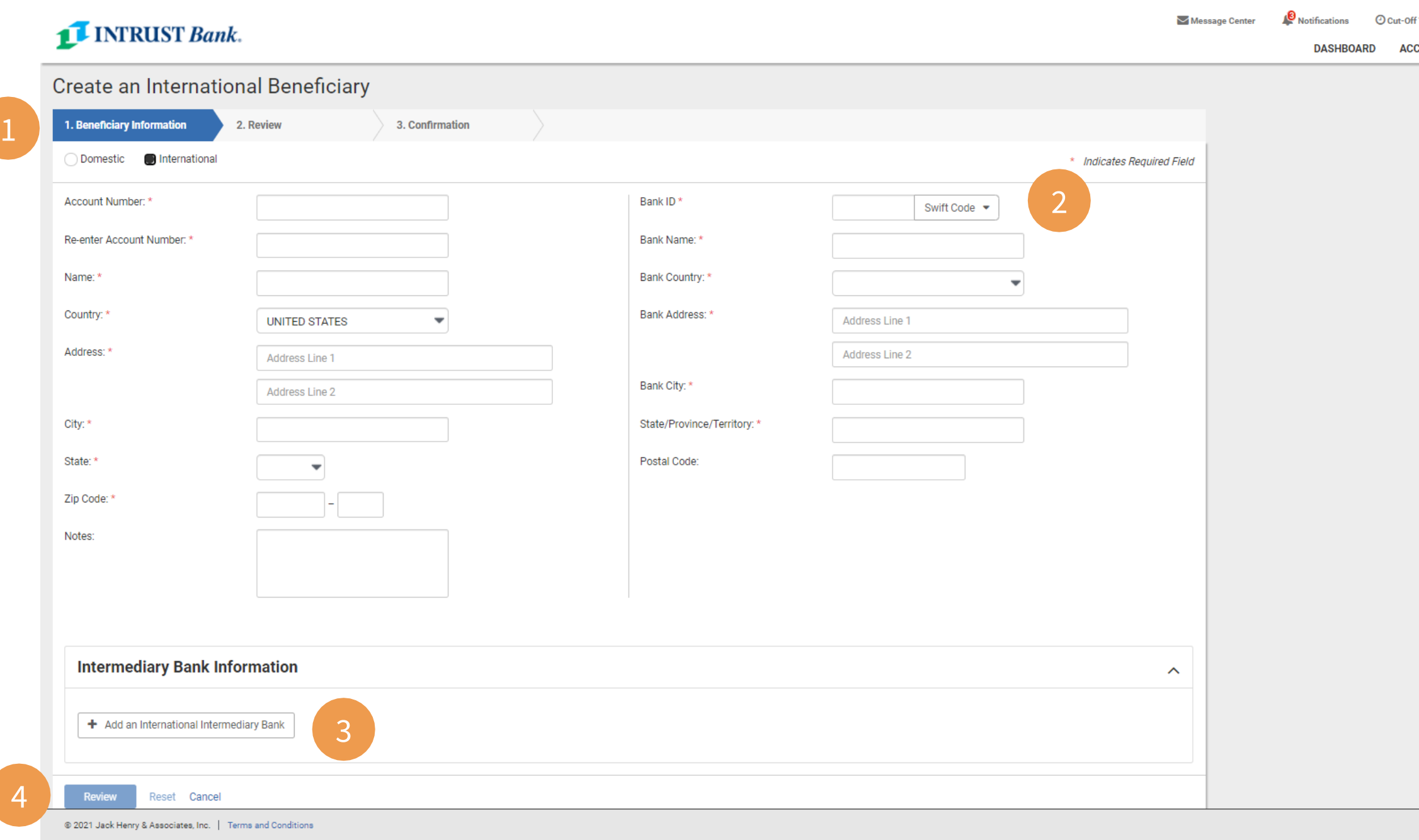

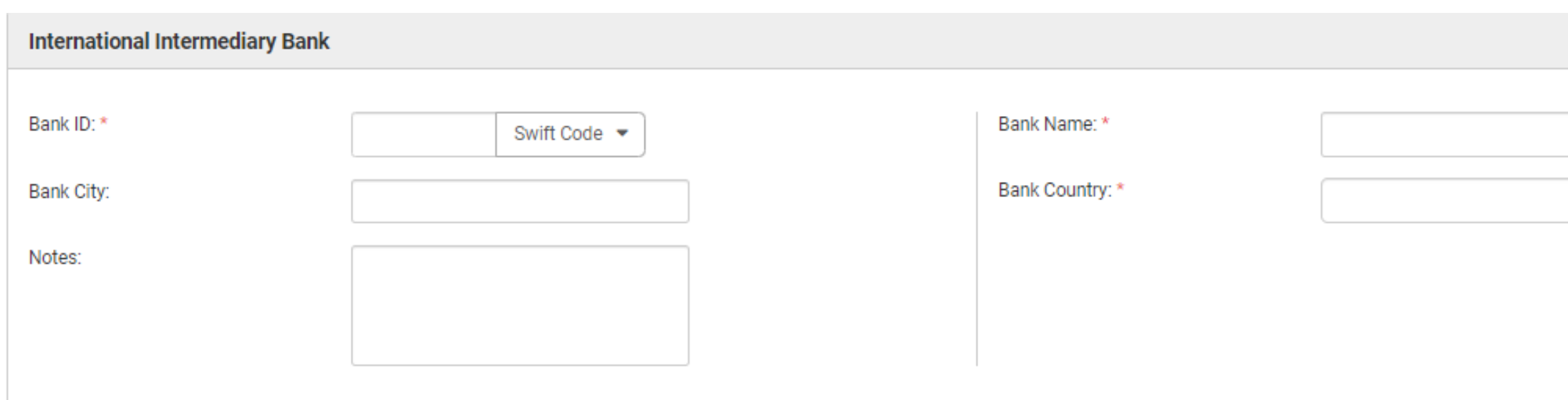

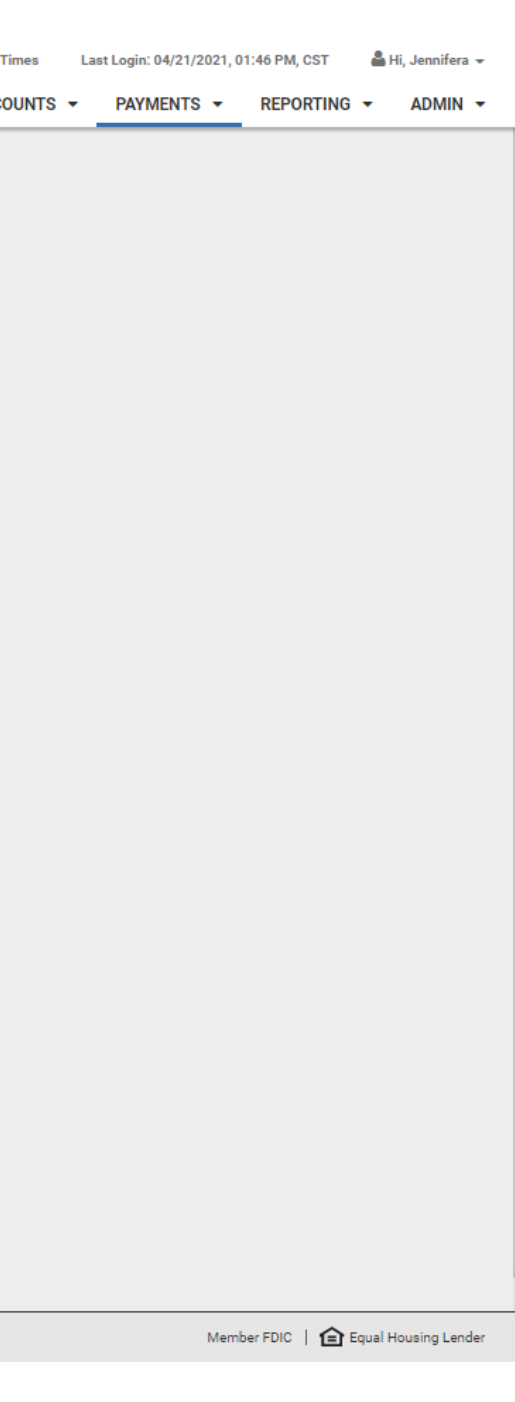

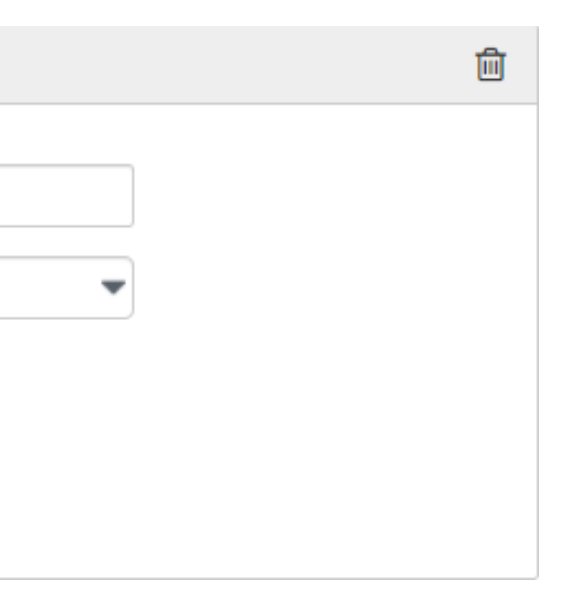

Select one of the following:

- Swift Code
- IBAN Number
- Sort Code

#### **4 Review**

Select Review to proceed to the Review tab. After Reviewing the information entered select Confirm to proceed to the Confirmation tab, confirming that the beneficiary is ready.

#### **3 Intermediary Bank Information**

Select Add an International Intermediary Bank and input the following:

- Bank ID
- Bank City *(optional)*
- Notes *(optional)*
- Bank Name
- Bank Country